## **Цифровий репозитарій Національного університету цивільного захисту України**

**Інструкція користувача**

Університетський репозитарій дозволяє створювати, поширювати та зберігати цифрові матеріали.

Цифровий репозитарій Національного університету цивільного захисту України містить тематичні фонди (Communities), підфонди (Sub-Communities) та зібрання (Collections) з різними типами документів.

## Фонди

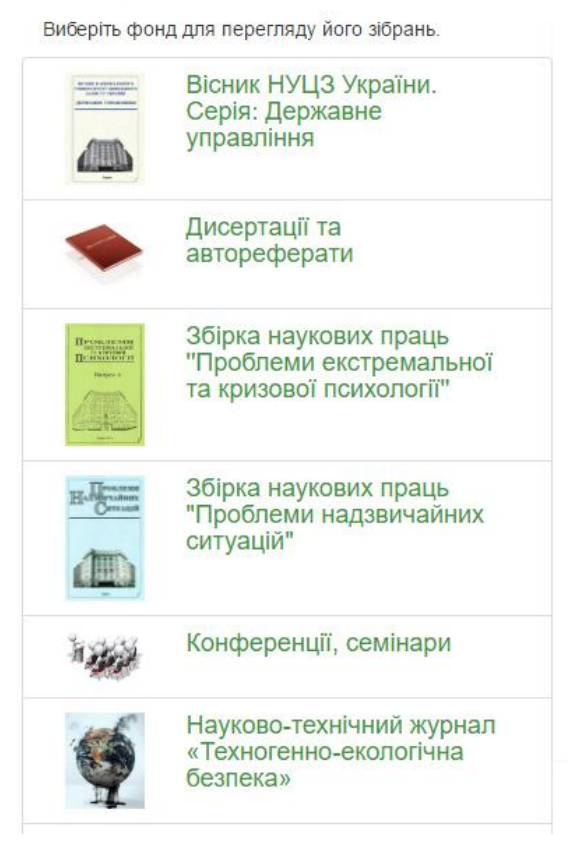

"Фонди та зібрання"

На головній сторінці репозитарію в розділі Перегляд (Discover) відображається інформація в розрізі типу матеріалів та періоду публікації.

Пошук та перегляд документів доступний для всіх користувачів (в тому числі - без авторизації) за різноманітними параметрами через панель меню Перегляд (Browse):

- По тематичним фондам та зібранням (Communities  $&$  Collections);
- По даті публікації (Issue Date) в хронологічному чи зворотному порядку;
- За авторам (Author) в алфавітному чи зворотному порядку;
- По заголовку (Titles) в алфавітному чи зворотному порядку;
- По темах чи ключових словах (Subjects);
- По типам матеріалів.

## **Доступ авторів до репозитарію**

Якщо ви бажаєте вносити власні матеріали в електронне сховище і при цьому являєтесь співробітником НУЦЗ України, то вам необхідно зареєструватися.

1. На головній сторінці натисніть кнопку "Зареєструватися"

2. Введіть адресу своєї електронної пошти та натисніть кнопку "Зареєструватися"

3. У відповідь система проінформує про відправку на вказану адресу електронного листа.

4. Для завершення реєстрації перейдіть за вказаним у листі посиланням. Введіть своє ім'я, прізвище, задайте пароль. Крім того, для отримання права розміщувати матеріали необхідно у відповідь надіслати електронний лист з інформацією про себе, вказавши: - прізвище, ім'я, по-батькові - посаду підрозділ .

5. Дочекайтеся листа з повідомленням про право розміщувати свої матеріали в групах.

6. Щоб ввійти в систему натисніть на посилання "Ввійти"

7. Ведіть свій e-mail та пароль з яким Ви зареєструвалися та натисніть "Увійти"

## **Внесення матеріалів**

1. Натисніть кнопку "Відправити новий матеріал".

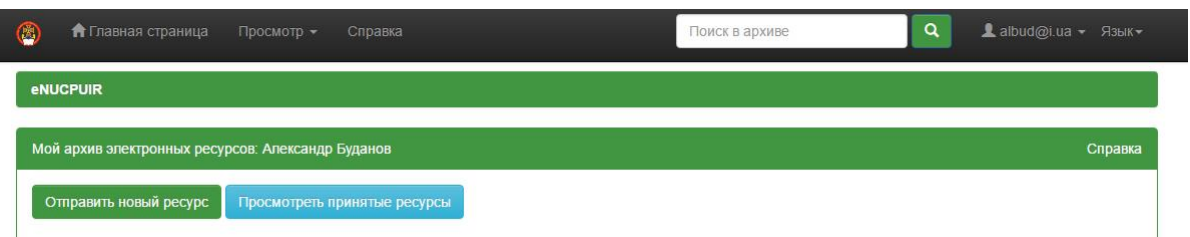

2. Зі списку виберіть зібрання, у яке Ви бажаєте відправити матеріал, потім натисніть "Далі".

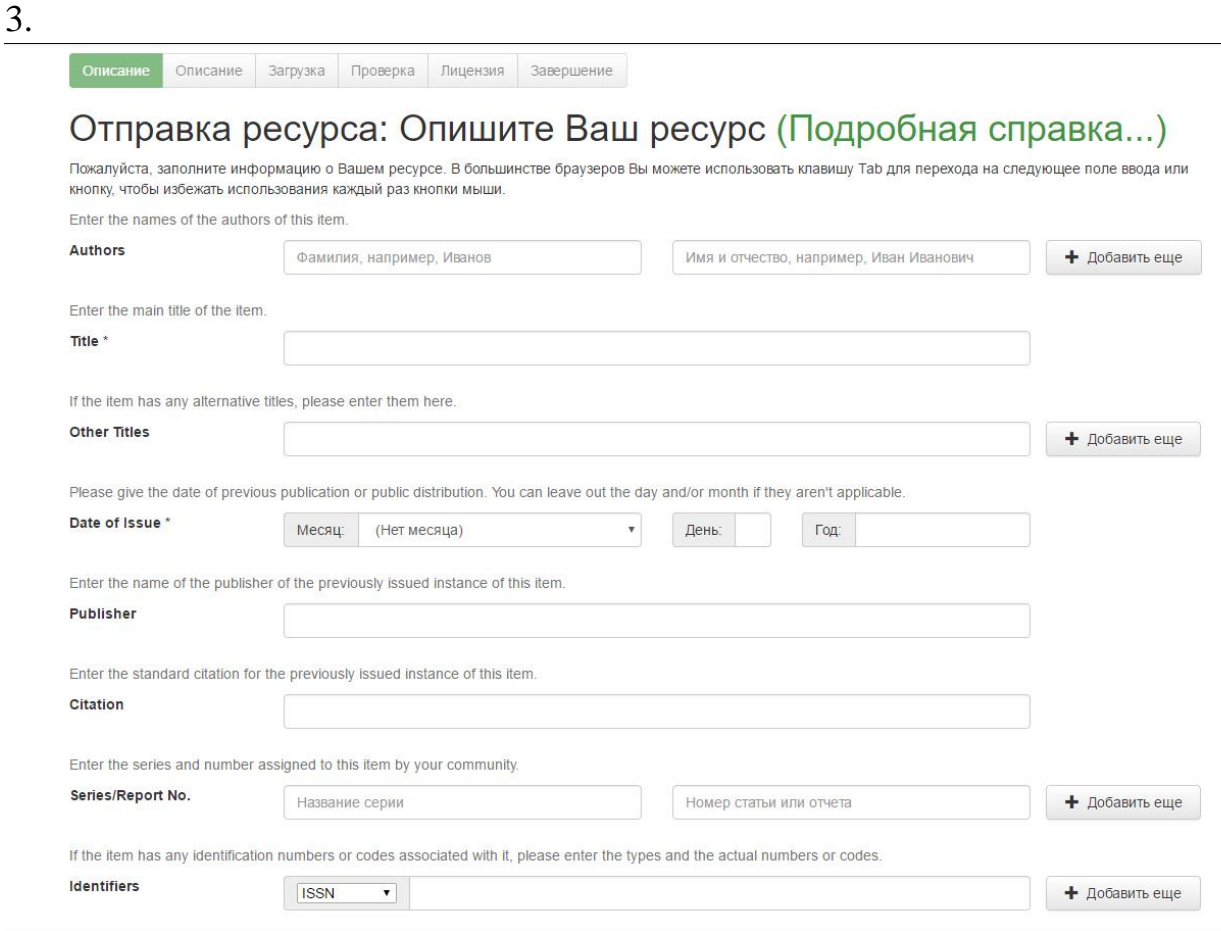

**Обов'язково вкажіть автора.** Автором може бути особа, організація чи служба, що відповідальна за створення вмісту матеріалу. Клацаючи на кнопці "Додати ще" можна додати більше одного автора.

Введіть повну назву для матеріалу. **Всі матеріали в сховищі обов'язково повинні мати заголовок!** (Title )

**Дата видання** (Date of Issue): це поле є обов'язковим.

Якщо матеріал публікується вперше, введіть поточну дату. Якщо матеріал вже публікувався, введіть дату, коли це сталося. Якщо ви не знаєте місяця, то залиште поле порожнім інакше виберіть місяць з випадаючого списку. Якщо не знаєте день, то залиште поле порожнім.

Інші поля:

Видавництво (publisher): Введіть назву видавництва даного матеріалу.

Бібліографічний опис (citation): Введіть бібліографічний опис матеріалу. Для журнальної статті, вкажіть назву журналу, номер тому, дату, сторінку. Для розділу книги, вкажіть назву книги, місце видавництва, назву видавництва, дату та сторінку.

Серії чи доповідь № (Series/Report No.): Деякі колекції сховища це номеровані серії такі як технічні доповіді чи наукові роботи.

Ідентифікатори (Identifiers):Якщо відомо унікальне число чи код, що ідентифікує даний матеріал в деякій системі, то бажано його ввести. Виберіть із випадаючого списку.

URI - Universal Resource Identifier - наприклад http://www.dspace.org/help/submit.html Other - Унікальний ідентифікатор призначений матеріалові у системі, що не згадана вище.

Тип (Type): Виберіть тип роботи (чи жанр), що найкраще відповідає вашому матеріалові. Щоб вибрати декілька значень при виборі утримуйте натиснутою клавішу "ctrl" чи "shift".

Мова (Language): Виберіть мову згідно до змісту матеріалу. Якщо матеріал не текстовий документ чи у списку відсутня необхідна мова виберіть опцію N/A.

Щоб продовжити натисніть кнопку "Далі", чи "Відміна", щоб відправку призупинити та зберегти чи відмовитись від неї.

Ключові слова (Subject Keywords): Введіть ключові слова, які адекватно опишуть ваш матеріал, від широкого до вузького розуміння. Більше слів задасте - більш ймовірно, що користувач знайде ваш матеріал через пошук. Використовуйте лише одне поле для одного ключового слова чи фрази. Клацаючи кнопку "Додати ще" отримуєте бульше полів для введення ключових слів.

Анотація (Abstract): Ви можете скопіювати та вставити чи надрукувати анотацію. Анотація не має обмежень на довжину тексту. Для зручності кінцевих користувачів та ефективності пошуку рекомендується включати анотапію.

Спонсори (Sponsors): Якщо матеріал є результатом проплачених досліджень, ви можете вказати інформацію про спонсорів. В це поле інформація заноситься в довільній формі.

Опис (Description): Тут можна ввести будь-яку іншу інформацію, що описує матеріал, чи коментарі, що будуть цікавими для користувачів.

Щоб продовжити натисніть кнопку "Далі", чи "Відміна", щоб відправку призупинити та зберегти чи відмовитись від неї.

Натиснути кнопку "Вибрати файл" - відкриється вікно, що відобразить доступні файли на вашому комп'ютері. За допомогою провідника серед дисків, папок та файлів знайдіть ваш файл, що необхідно завантажити. Подвійним натисканням виберіть файл і його назва з'явиться у полі.

Вибравши файл, натисніть "Далі", щоб продовжити.

Будь ласка, введіть назву файлу з Вашим матеріалом. Якщо Ви натиснете "Вибрати...", то відкриється нове вікно, в якому Ви можете знайти та вибрати файл на Вашому локальному диску.

Будь ласка, дайте короткий опис вмісту цього файлу (наприклад, "Основна стаття" або "Таблиця з експериментальними даними").

**УВАГА!** Файли бажано завантажувати в форматі PDF. Для переведення в PDF-формат можна скористатися програмами конверторами, наприклад, безкоштовною програмою DoPDF чи online-конверторами в мережі Інтернет, що можна знайти по запиту "pdf конвертер онлайн".

Також бажано щоб назва файлів була набрана латиницею.